# **On-line Joining**

This page describes how to apply for a *NEW* membership of a u3a and pay using PayPal or a credit/debit card (if the u3a has enabled Online Membership applications).

*Note: The types of membership and membership fees shown in the pictures below are unlikely to be the same as you will see – they are for example only.* 

*You will not be charged for using online membership services, although your u3a will have a small commission fee deducted from your payment by PayPal.*

### **Joining Online**

1. The application process is usually initiated by clicking a link on your u3a's website. Press **OK** on the warning notice to proceed to the Membership Application page:

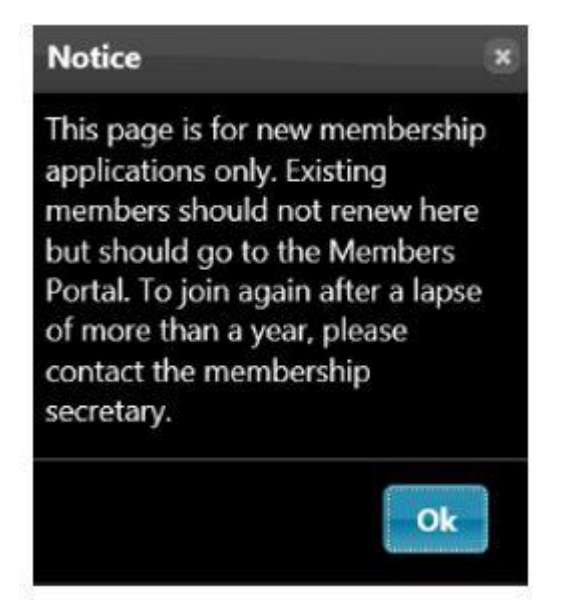

2. Select the type of membership that you require at the top of the page. You will have the opportunity to enter your u3a branch if you choose 'Associate':

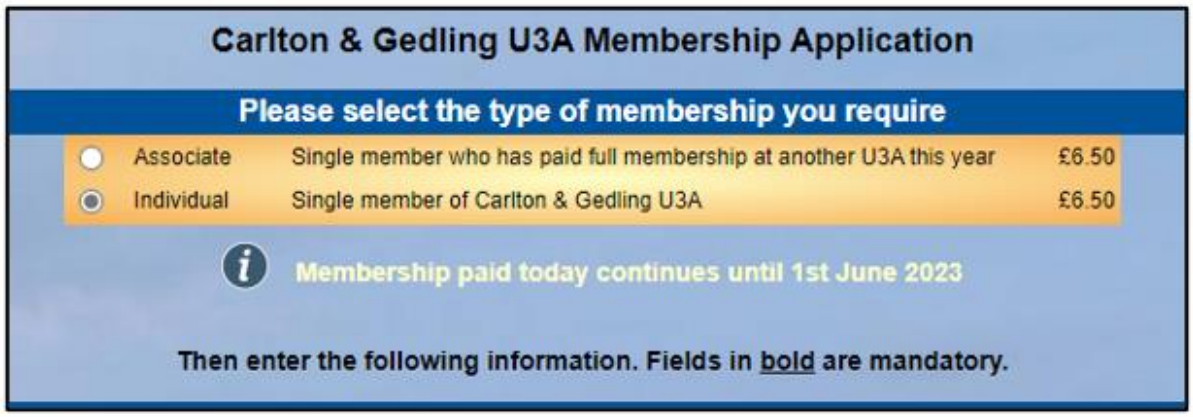

3. Fill in the details about yourself and your address using any guidelines that have been supplied by your local u3a:

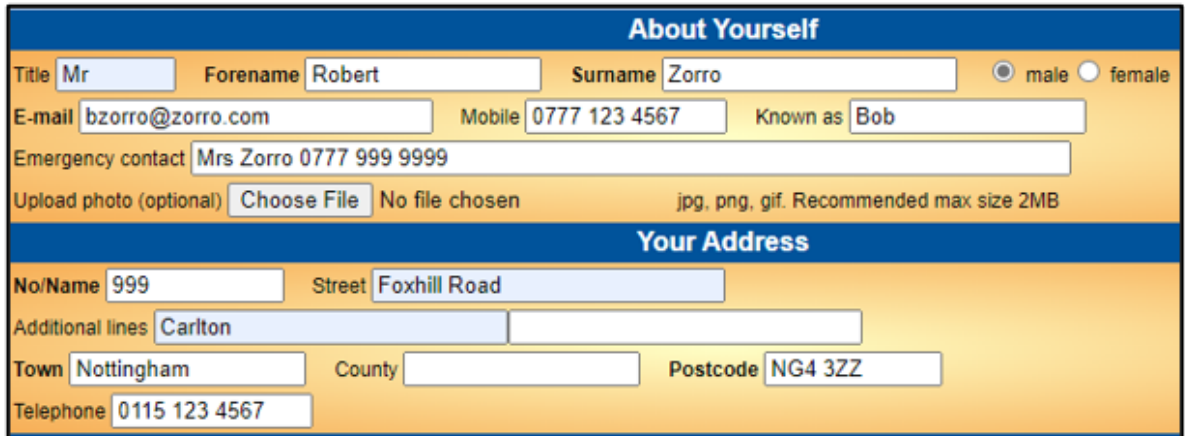

4. Read the information about Gift Aid then please tick one of the boxes to indicate whether or not you would like your u3a to claim tax relief on your subscription:

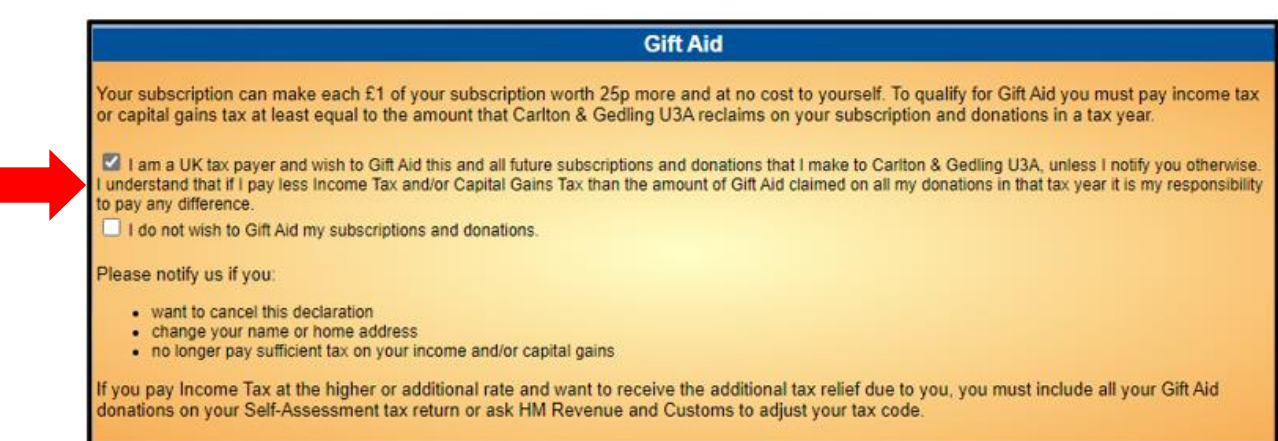

5. Press the **Make Payment** button:

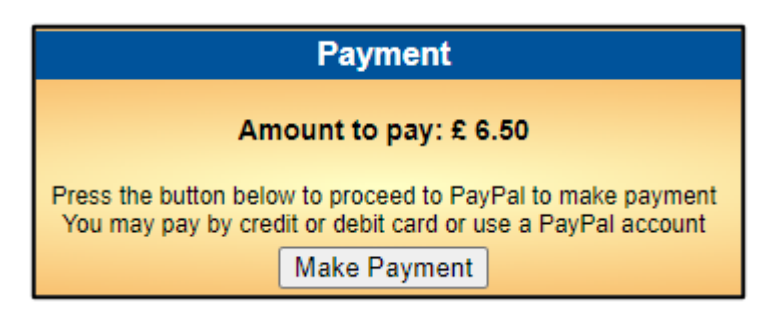

If you did not select a box in the Gift Aid section you will be prompted to do so:

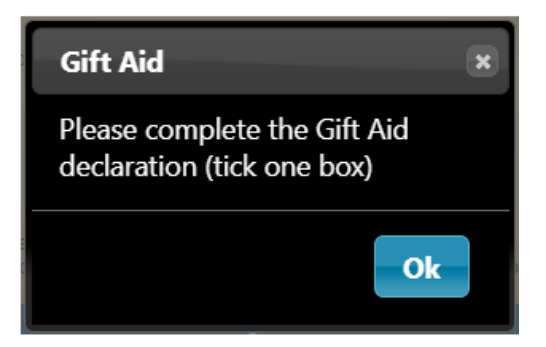

6. You will be asked to continue by pressing the **Continue to PayPal to complete payment** button:

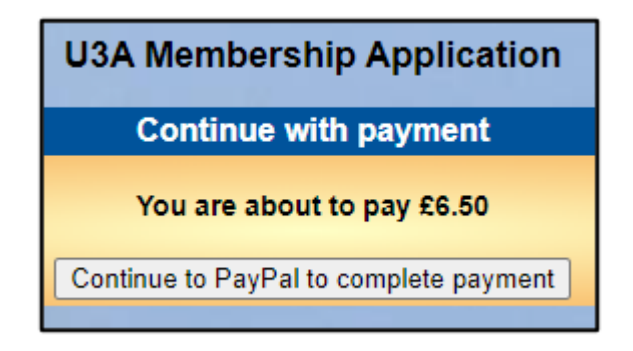

At this point you have 2 payment options:

- **Debit** or **Credit** card (see **A** below)
- **PayPal** (see **B** below)

#### A) Paying with your Debit/Credit Card

To pay with a Debit or Credit card, enter your email address and press **Pay by Debit or Credit Card**.

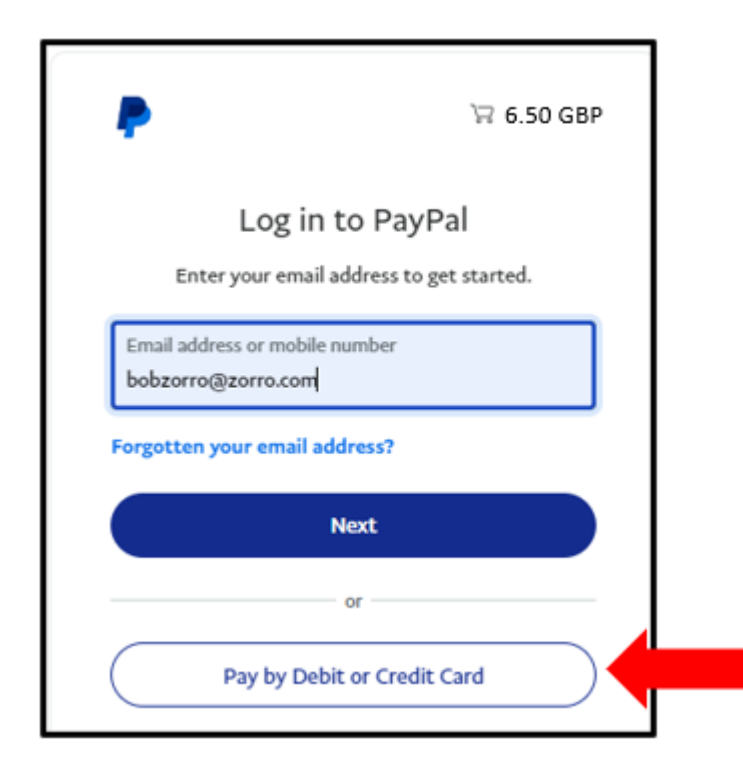

Enter your email address again at the next screen and press **Continue to Payment**. *(There is also an option to Log in and pay with a PayPal account)*

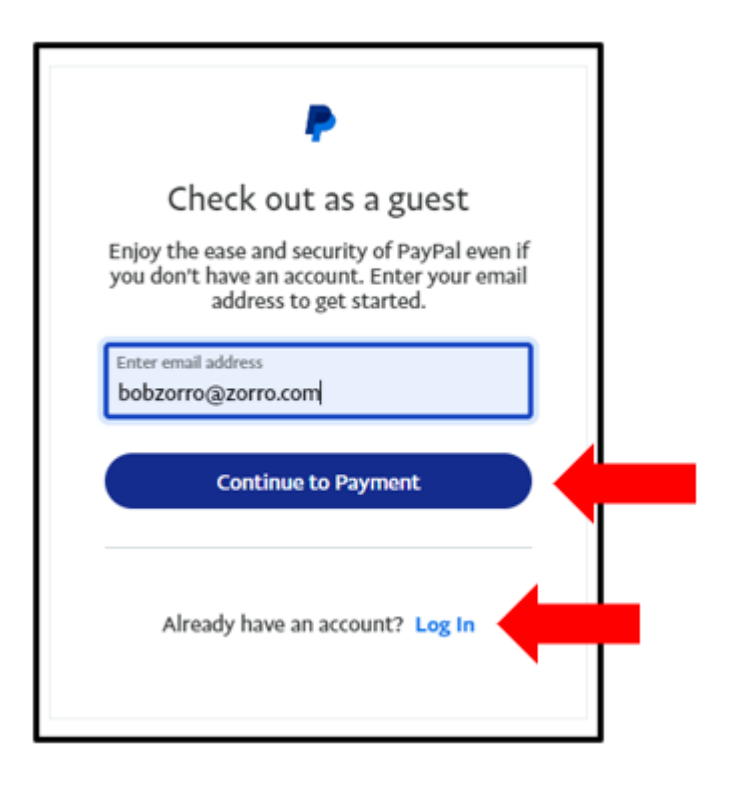

Enter the details of your payment card and your contact details.

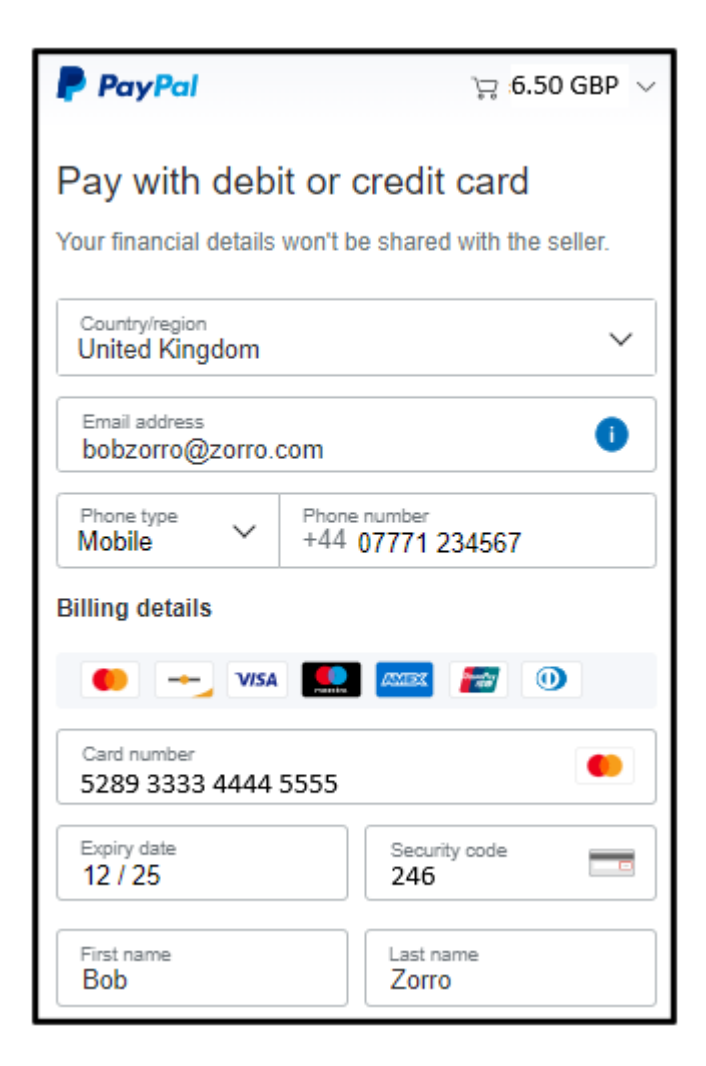

At this point you have the option of using the details that you have entered to create and pay with a new PayPal account by pressing **Create Account & Pay Now**.

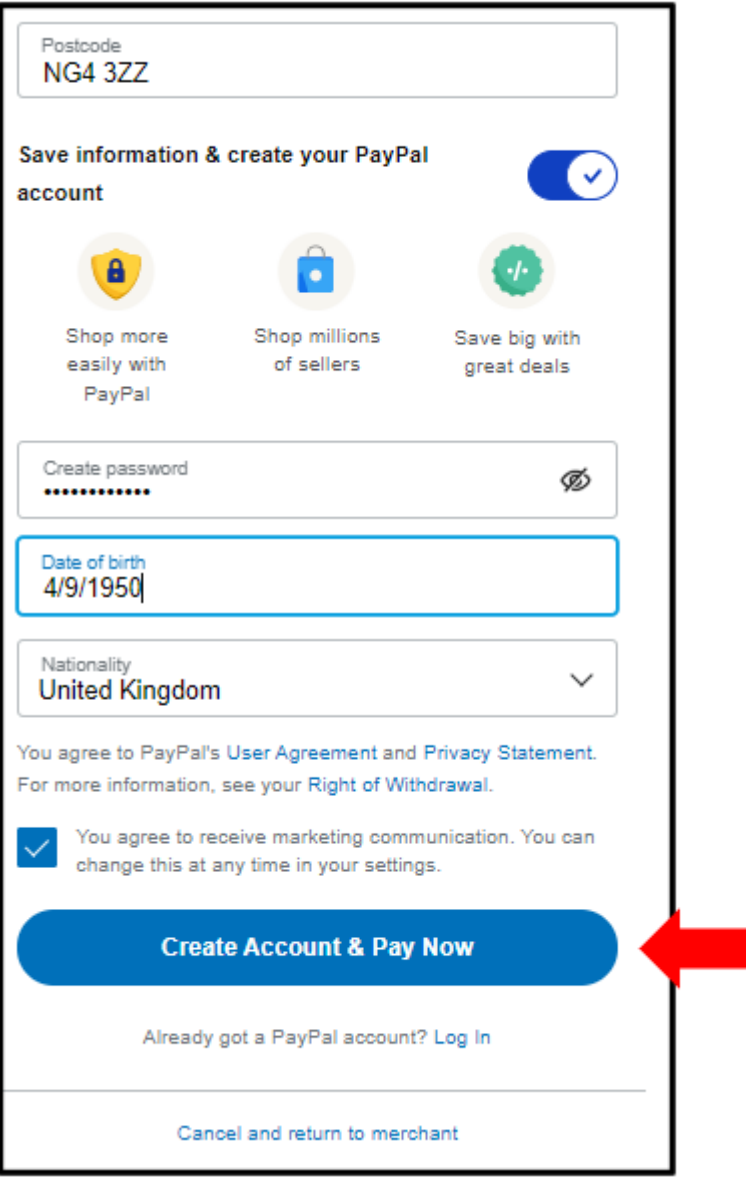

If you still wish to pay by card, untick the **Save information & create your PayPal account** button and click **Pay now as guest**.

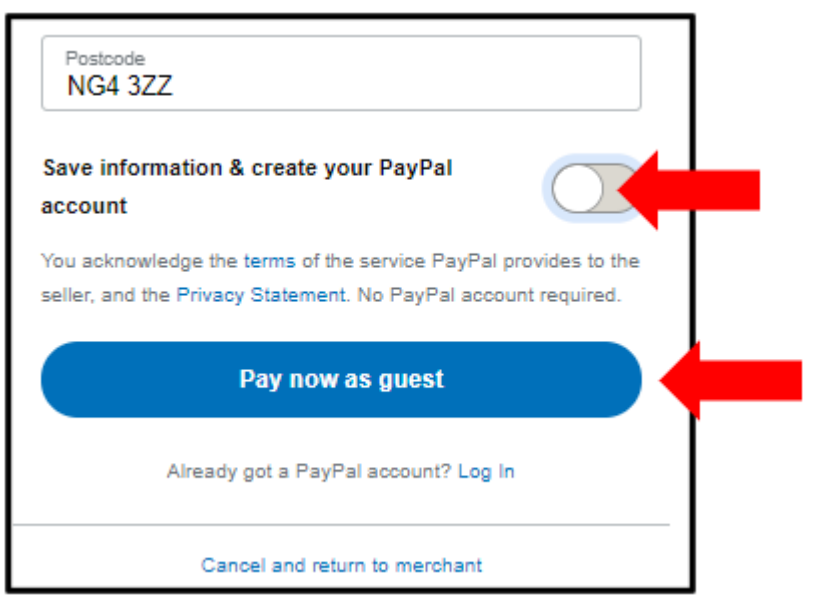

Now skip **section B** and continue to **section C** (**Confirmation of Payment**) below.

#### B) Paying with PayPal

To pay with an existing PayPal account, enter your email address and press **Next**.

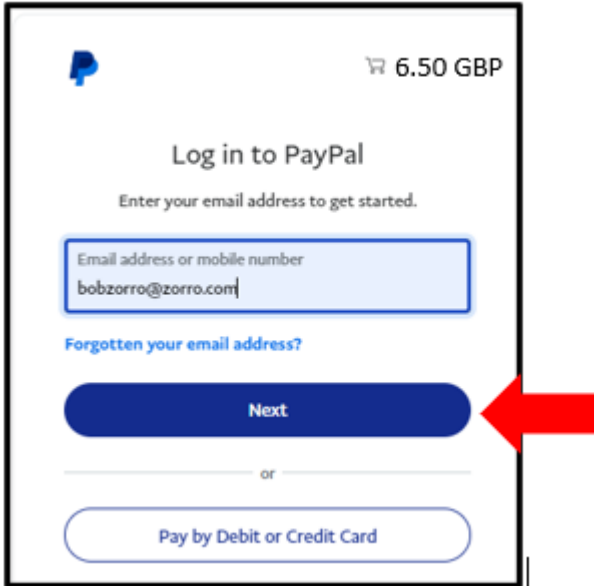

If PayPal recognises your email address, you will see a screen similar to this. Enter your PayPal password and press **Log in**.

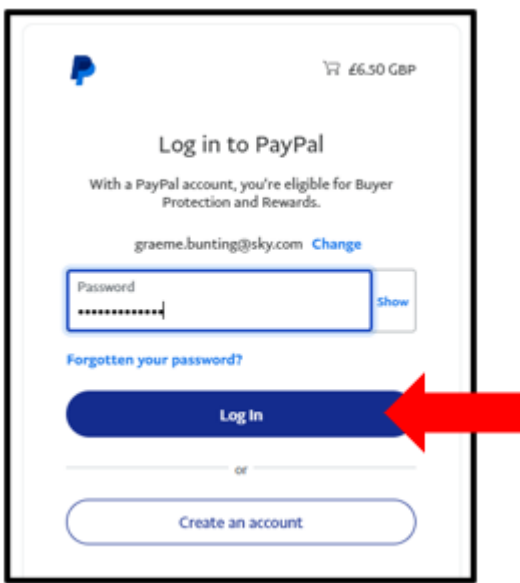

Select one of your stored credit cards or click **Add debit or credit card** if you wish to use a different card, before pressing **Complete Purchase**.

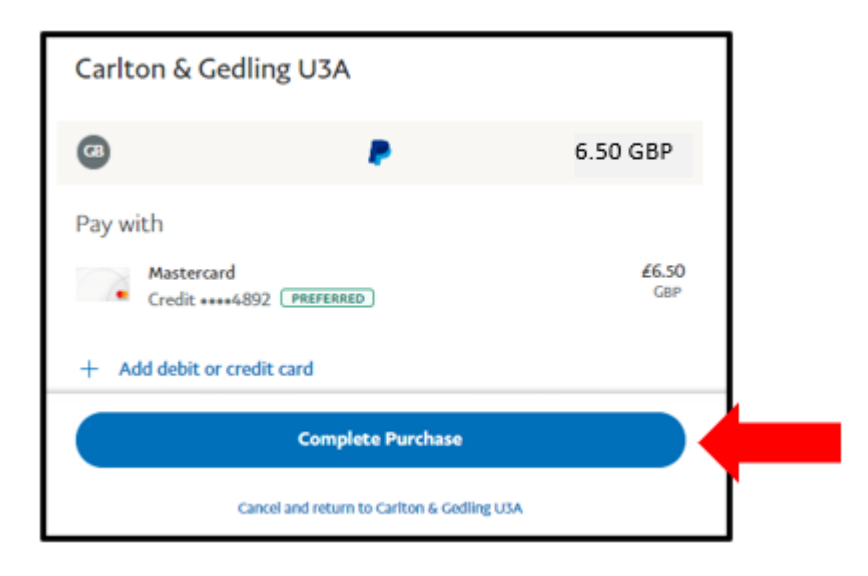

## C) Confirmation of Payment

After receiving confirmation of payment, click **Return to Seller** to return to your local u3a website.

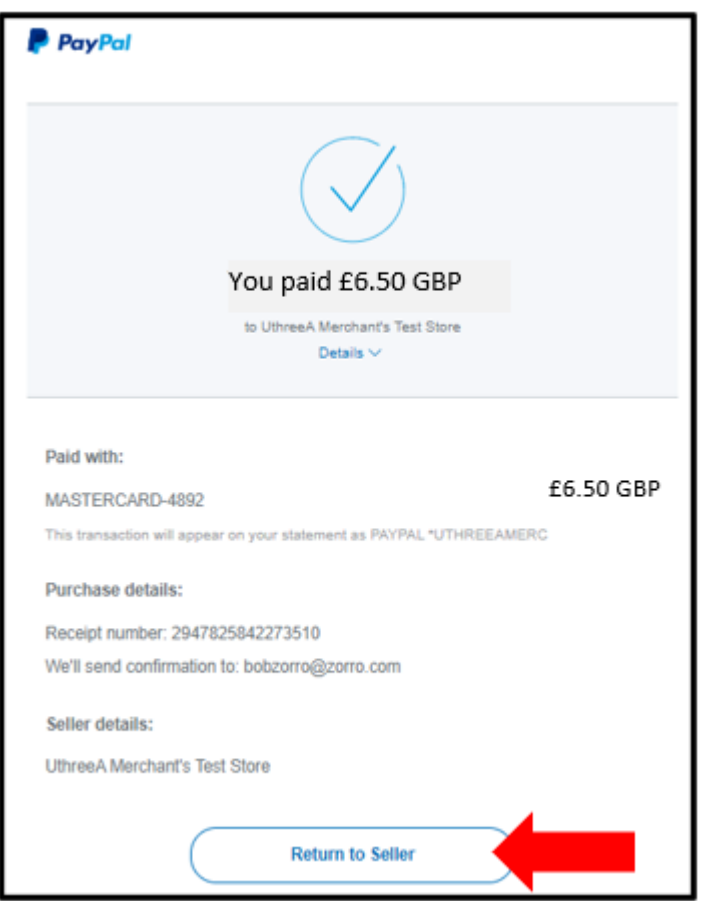

You will receive 2 confirmation emails:

- A confirmation of payment from PayPal
- A confirmation of renewal from Knutsford u3a that will also contain your membership card as an attachment.